$\mathfrak{E}$ 

### שלב 1 מתוך 3  $\blacktriangleright$  נכנסים לחשבון באתר

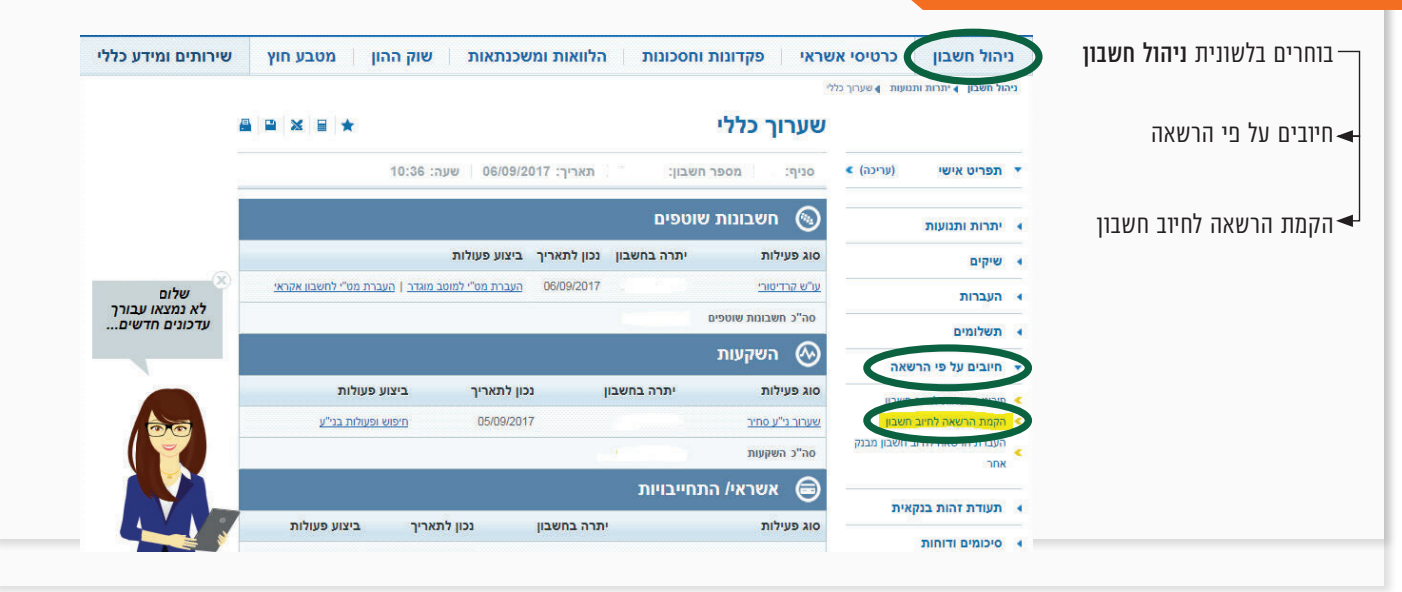

#### שלב 2 מתוך 3  $\blacktriangleright$  קוד מוסד

.<br>ניהול חשבון |4 חיובים על פי הרשאה |4 הקמת הרשאה לחיוב חשבון מקלידים את קוד המוסד **A B B \*** הקמת הרשאה לחיוב חשבון כפי שמופיע בטבלה מטה ום ( $\odot$  הזנת נתוני הוראה  $\odot$  אישור ההוראה  $\odot$  סיום  $(n)$ (עריכה) תפריט אישי ואת מספר תעודת זהות של העמית. תאריך: 06/09/2017 | שעה: 10:41 מספר חשבון:  $:$ קי ▶ יתרות ותנועות .<br>אבקש להקים בחשבוני הרשאה לחיוב חשבון עפ"י הפרטים להלן: וּ שיקים וּ העברות **שם המוצר קוד מוסד** xxxxx אלטשולר שחם<br>גמל / גמל להשקעה 37695  $\odot$   $\Box$  סום מוסד • חיובים על פי הרשאה ■ פירוט הרשאות לחיוב חשבון אלטשולר שחם<br>השתלמות ■ הקמת הרשאה לחיוב חשבון  $\odot$  אצל המוסד העברת הרשאה לחיוב חשבון מבנק  $\overline{\phantom{a}}$ פנסיה מקיפה <sup>46990</sup> אלטשולר שחם אחר הרשאה כללית שאינה כוללת הגבלות  $\bigcirc$ הרשאה הכוללת הגבלות  $\bullet$ ▶ תעודת זהות בנקאית אלשולר שחם<br>פנסיה כללית ▶ סיכומים ודוחות ים הסתר תפריט 479

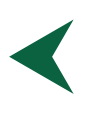

# קיצור זמנים בפתיחת הרשאה בנק הבינלאומי

5 שלבים פשוטים להקמת הרשאה מבלי ללכת לבנק

### שלב 3 מתוך 3 סיום

זהו מסך אישור ההוראה, יש לעבור על פרטי ההוראה ולבדוק שהם נכונים. "לאחר מכן יש לסמן " $V$ לאישור התנאים בתחתית הדף. )לאחר סימון התיבה יהפוך כפתור האישור לזמין) לחיצה על אישור תבצע את הקמת ההרשאה.

> וזהו סיימת! בתשלומים הבאים, חשבונך יחויב אוטומטית, בהתאם למועדי החיוב של החברה / קוד המוסד שצירפת.

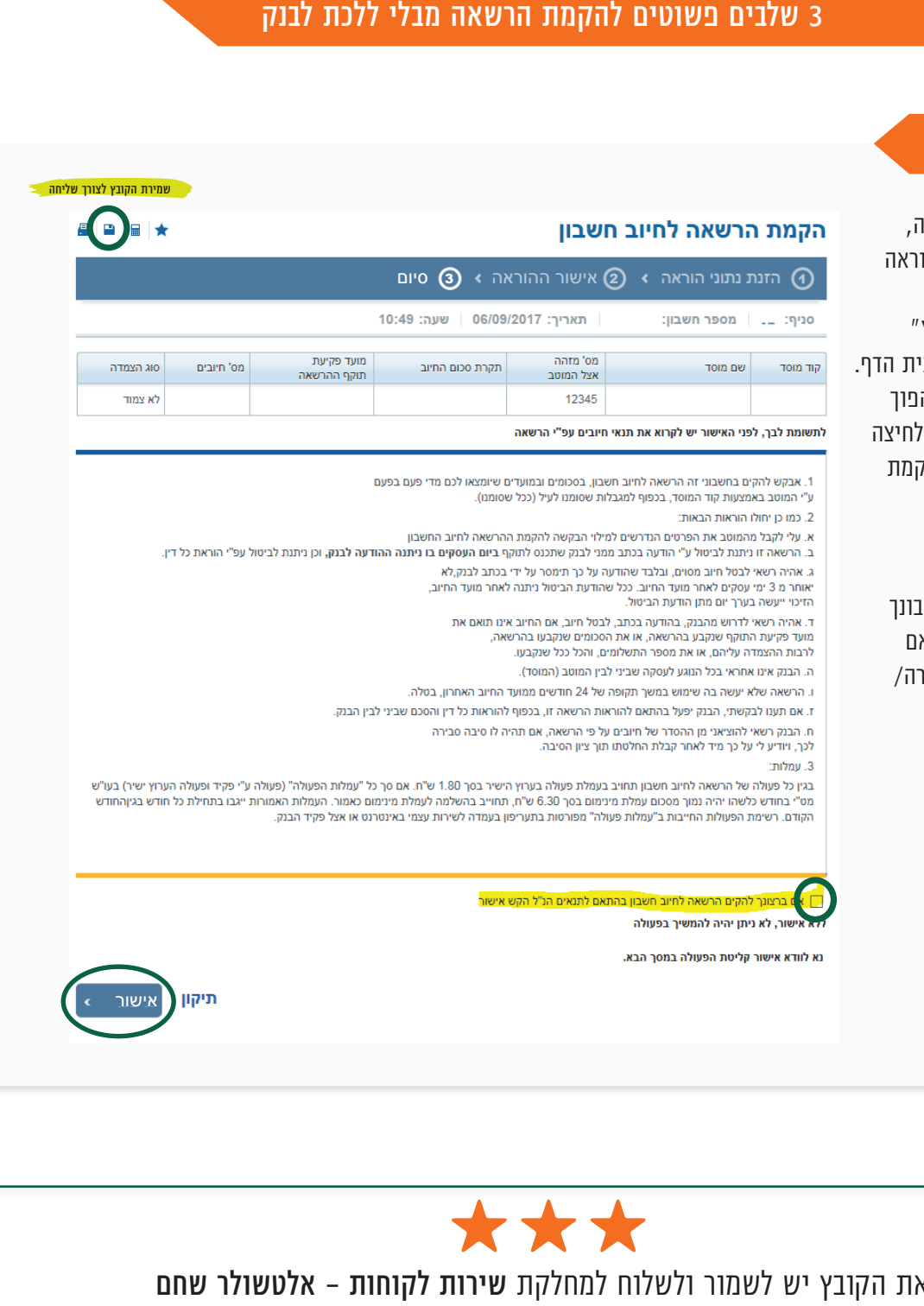

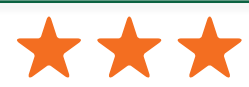

לדוא"ל il.co.altshul@Sherut בצירוף מספרי ת.ז של בעלי הקופות ושמותיהם, עבורם תרצה להקים הוראת קבע את הקובץ יש לשמור ולשלוח למחלקת שירות לקוחות

## לשירותכם, אלטשולר שחם גמל ופנסיה בע"מ

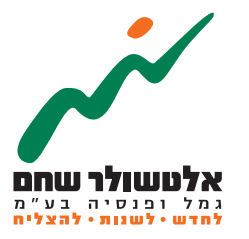